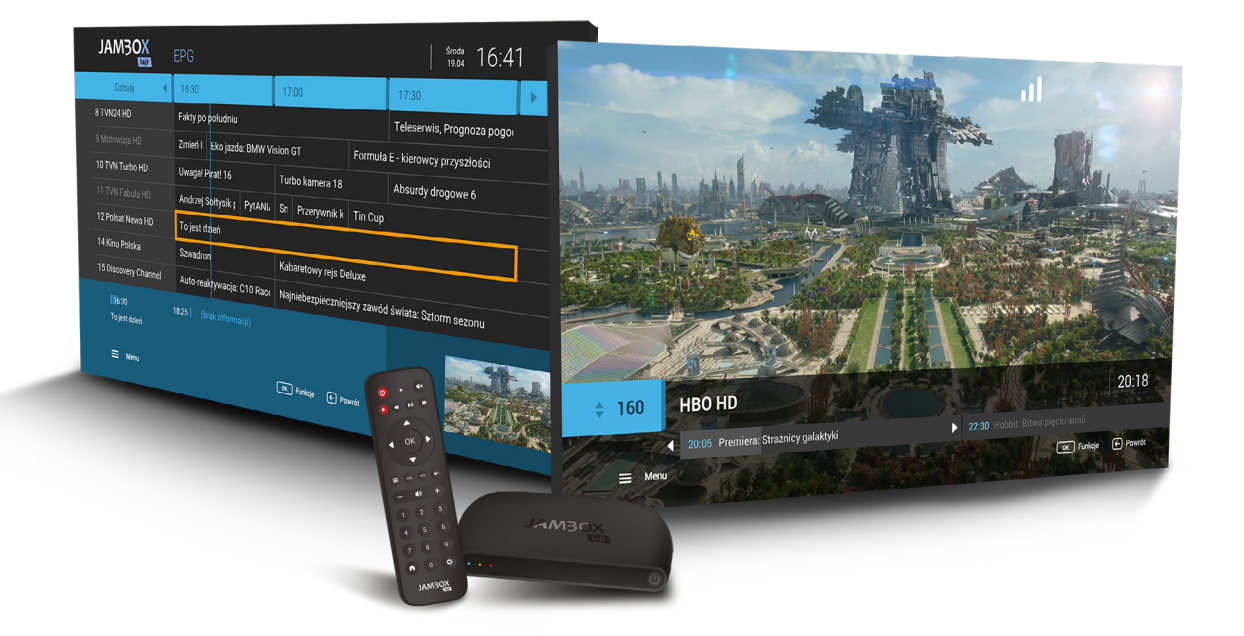

# **INSTRUKCJA OBSŁUGI**

**Dekoder JAMBOX lajt**

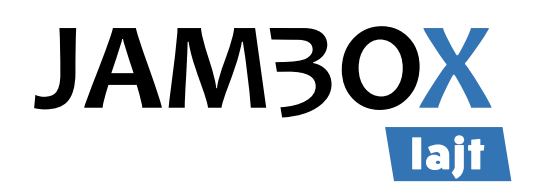

Copyright 2018 SGT S.A. Wszystkie prawa zastrzeżone. Www.jambox.pl

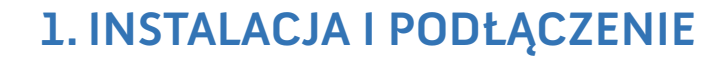

**lait** 

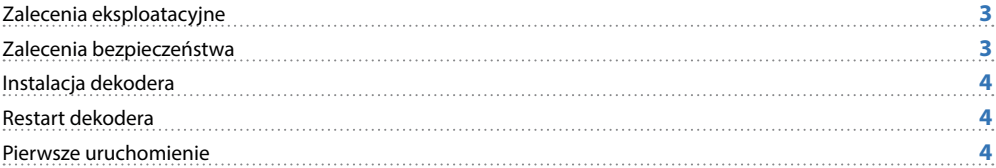

SPIS TREŚCI

# **2. OBSŁUGA DEKODERA**

**JAM3OX** 

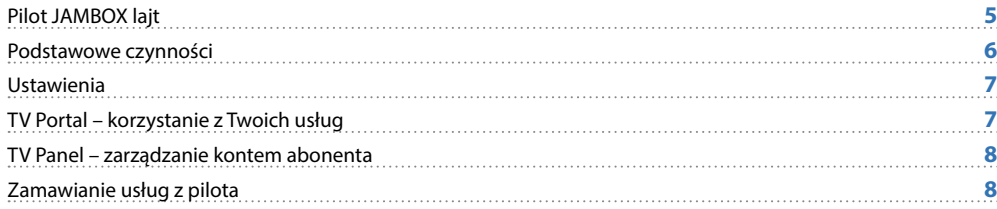

# **3. OGLĄDANIE TELEWIZJI**

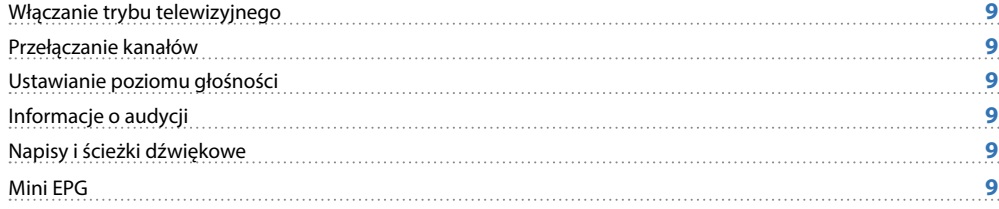

# **4. PRZEWODNIK EPG I JEGO FUNKCJE**

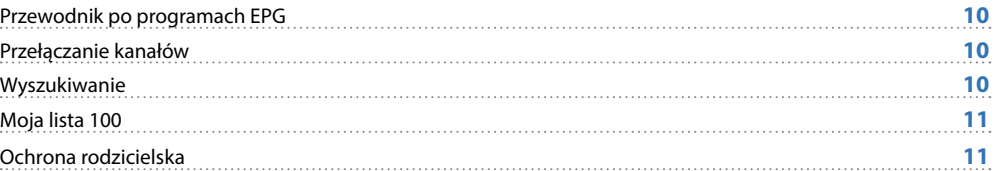

## **5. ZATRZYMYWANIE TV I NAGRYWANIE**

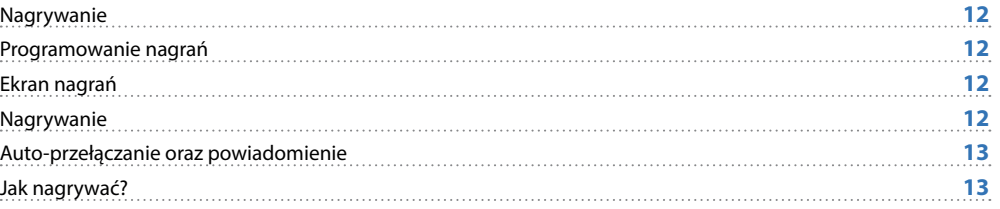

## **6. DODATKOWE FUNKCJE**

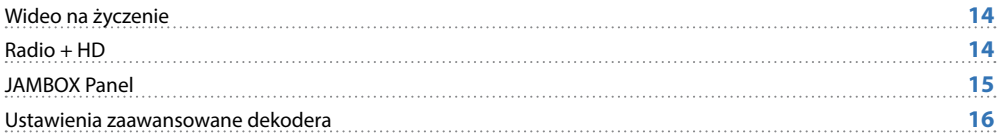

<span id="page-2-0"></span>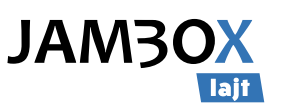

# **1.** INSTALACJA I PODŁĄCZENIE

**UWAGA!**  NIGDY NIE WYŁĄCZAJ DEKODERA, JEŚLI MIGA DIODA (1) (ZASILANIE)

# **ZALECENIA EKSPLOATACYINE**

**DEKODER** (STB – set-top-box) to urządzenie pozwalające na dekodowanie dostarczanego sygnału telewizyjnego w lokalu Abonenta oraz na dostęp do wszelkich innych usług oferowanych na platformie JAMBOX.

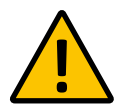

## **UWAGA**!

W CELU OGRANICZENIA RYZYKA WYSTĄPIENIA POŻARU LUB PORAŻENIA PRĄDEM, NIE NARAŻAJ DEKODERA (SET-TOP-BOXA) NA DZIAŁANIE DESZCZU LUB INNYCH PŁYNÓW.

## **ZALECENIA BEZPIECZEŃSTWA**

- **Przeczytaj instrukcję, zachowaj ją i postępuj zgodnie z jej zaleceniami.**
- **Zwracaj uwagę na ostrzeżenia.**
- **Nie używaj dekodera w pobliżu wody.**
- **Czyść dekoder suchą ścierką**
- Nie blokuj dostępu powietrza do otworów wentylacyjnych. Instaluj sprzęt zgodnie z instrukcją.
- Ustaw dekoder z dala od źródeł ciepła.
- Chroń kabel przed uszkodzeniem: zgnieceniem, naderwaniem, przerwaniem, przetarciem.
- Używaj wyłącznie akcesoriów wyszczególnionych przez producenta.
- Wyłączaj dekoder z prądu w czasie burzy, a także dłuższym okresie nieużytkowania.
- **Nie naprawiaj dekodera samodzielnie.**

## **LEGENDA**

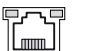

## **LAN**

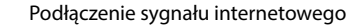

#### **HDMI**  $(\overline{\phantom{a}})$

Gniazdo cyfrowe (wersja 2.0) przeznaczone do połączenia dekodera z telewizorem (wspiera standard HDCP).

**AV**

Gniazdo analogowe typu JACK pozwalające podłączyć analogowy odbiornik telewizyjny.

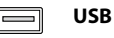

Gniazdo umożliwiające podłączenie dedykowanych akcesoriów, np. klawiatury.

 $\bullet$ **DC 5V**

Gniazdo zasilające dekoder.

#### $\Longleftrightarrow$ **MICRO SD**

Gniazdo karty pamięci. Aktualnie nieobsługiwane.

**RESET**

Przywrócenie ustawień fabrycznych dekodera. Aktualnie nieobsługiwane.

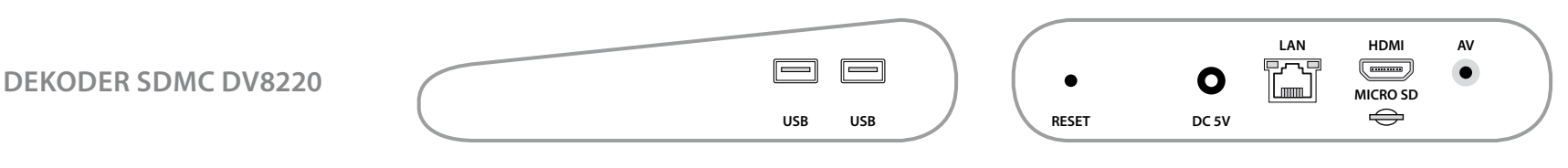

**PANEL BOCZNY**

### **PANEL TYLNY**

<span id="page-3-0"></span>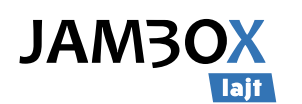

# **1.** INSTALACJA I PODŁĄCZENIE

## **INSTALACJA DEKODERA**

Połącz dekoder z telewizorem w jeden z następujących sposobów:

- **1.** Telewizor HD połącz z dekoderem kablem HDMI (załączony).
- **2.** Telewizor bez gniazda HDMI połącz kablem analogowym (niezałączony).

#### **NASTĘPNIE:**

- **Podłącz kabel Ethernet do dekodera (niewymagane).**
- **Podłącz kabel zasilający do dekodera.**
- Ustaw urządzenie tak, aby miało dobrą wentylację.
- **Włóż baterie do pilota.**
- Włącz dekoder przyciskiem z przodu obudowy po włączeniu do prądu.
- Włącz telewizor i ustaw odpowiedni tryb AV.
- Skonfiguruj połączenie sieci Wi-Fi jeżeli nie używasz połączenia kablem Ethernet

## **RESTART DEKODERA**

Przytrzymaj W wciśniety przez 2 sekundy. Gdy pojawi się komunikat – potwierdź naciskając ponownie.

Możesz też zrestartować dekoder poprzez wyciągnięcie wtyczki z prądu. Odłącz, odczekaj kilka sekund i podłącz dekoder ponownie.

# **PIERWSZE URUCHOMIENIE**

Po podłączeniu i uruchomieniu dekodera na ekranie telewizora pojawi się ekran konfiguracyjny.

Postępuj zgodnie z instrukcjami wyświetlanymi na kolejnych ekranach aby połączyć dekoder z Internetem.

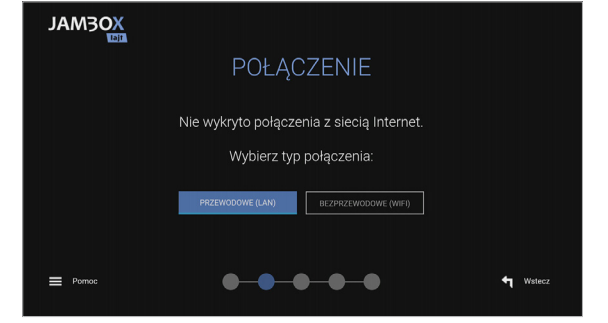

Po uzyskaniu połączenia dekoder zaktualizuje swoje oprogramowanie i uruchomi się ponownie.

**Proces aktualizacji może trwać nawet kilkanaście minut!**

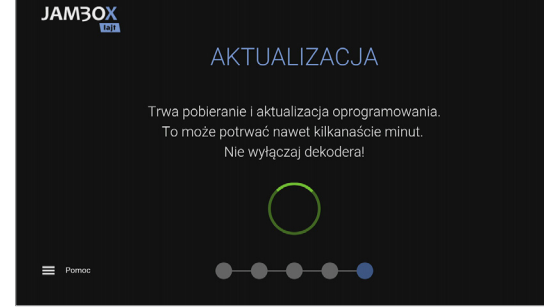

W przypadku problemów przy pierwszym uruchomieniu możesz skorzystać ze wskazówek zawartych w menu **Pomoc**.

<span id="page-4-0"></span>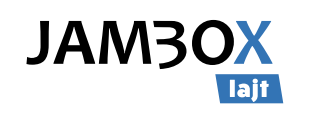

# **2.** OBSŁUGA DEKODERA

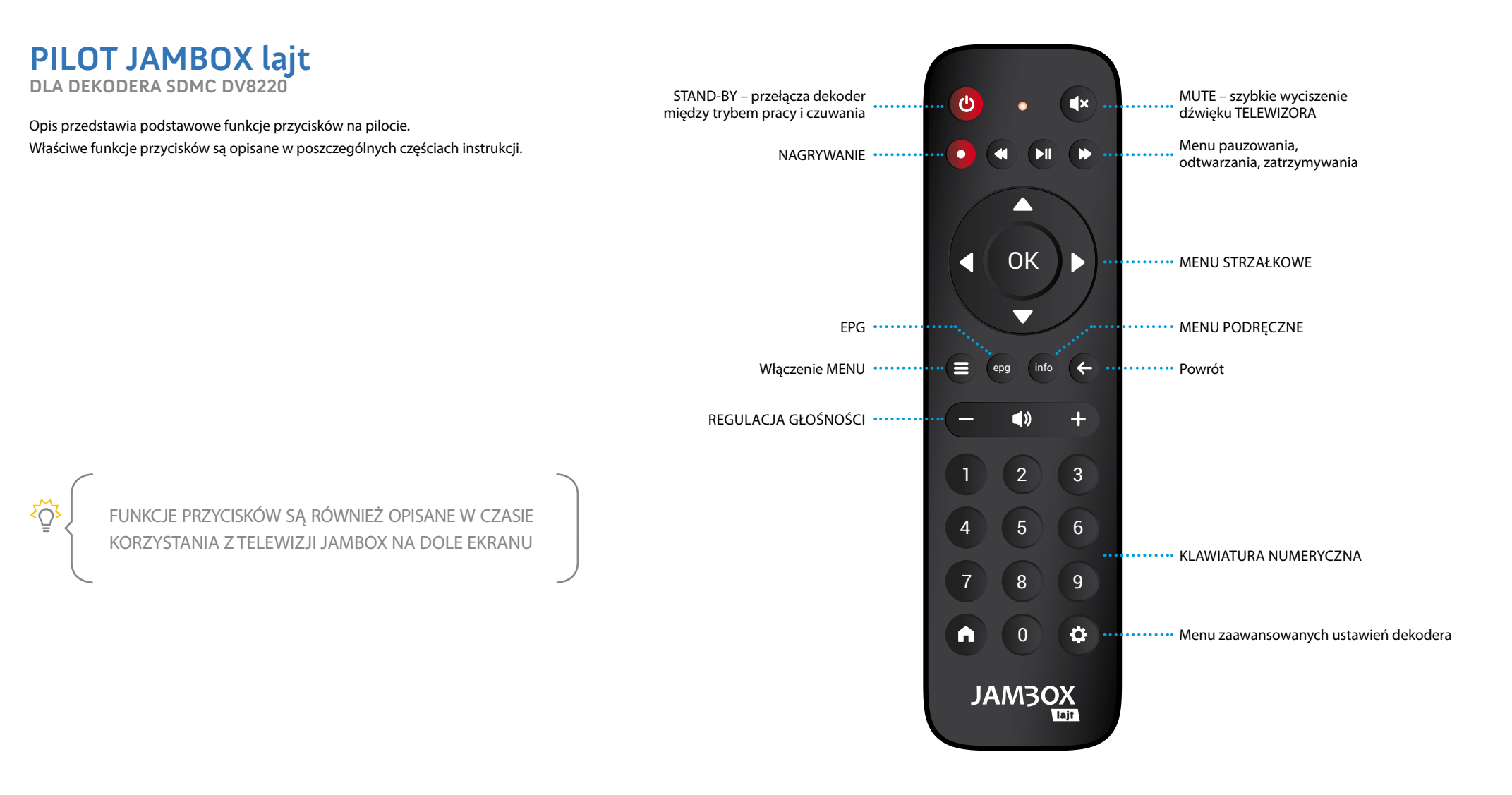

<span id="page-5-0"></span>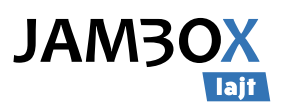

裕

# **PODSTAWOWE CZYNNOŚCI**

Podstawowe funkcje przycisków są opisane w czasie korzystania z telewizji JAMBOX na dole ekranu w postaci legendy.

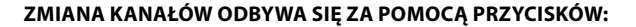

- Numerycznych wybór kanału po numerze
- Strzałek Góra/Dół przełączanie kanałów po kolei
- **Regulacja głośności** za pomocą przycisków głośności +/-, wyciszenie ■

**Szybka lista** kanałów włączana i wyłączana przyciskiem OK w trybie TV.

- Góra/Dół przewijanie listy
- **Lewo/Prawo szybkie przewijanie** listy
- OK przełączanie na wybrany kanał (lista znika po kilku sekundach, można ją wyłączyć)

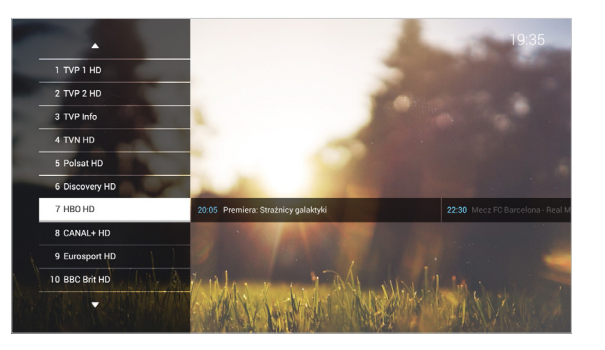

#### **MENU** włączane i wyłączane przyciskiem

Menu szybkiego przejścia pomiędzy funkcjami dekodera.

- Góra/Dół wybór funkcji
- OK przełączanie na wybraną funkcję

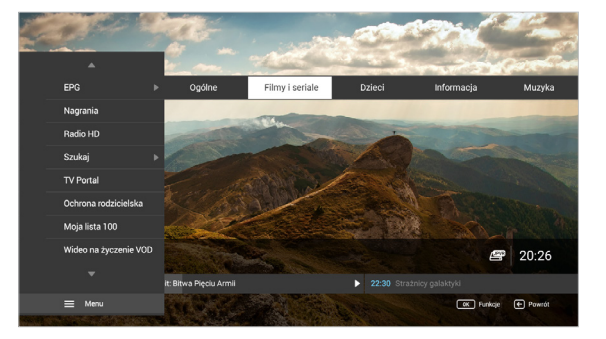

**MENU PODRĘCZNE** uruchamiane jest po naciśnięciu przycisku (info w kontekście kanału. Menu podręczne zawiera zestaw funkcji dostępnych w zależności od miejsca uruchomienia.

- Góra/Dół wybór funkcji
- OK uruchomienie funkcji
- Strzałka w prawo zamknięcie menu

#### **MiniEPG** włączamy i wyłączamy z MENU PODRĘCZNEGO

- Góra/Dół przełączanie między kanałami
- $\blacksquare$  Lewo/Prawo przewijanie listy audycji kanału telewizyjnego
- OK wejście do MENU PODRĘCZNEGO

Niniejszy dokument objęty jest ochroną praw autorskich. Właścicielem majątkowych praw autorskich jest SGT S.A. z siedzibą w Katowicach. Nie zezwala się na jakiekolwiek powielanie, zmiany, czy wykorzystanie niniejszego doku lub w części, poza dozwolonym użytkiem osobistym oraz użytkowaniem przewidzianym prawem. W szczególności zabronione jest umieszczanie całości czy części tekstu lub materiałów graficznych na innych stronach WWW ani w innych **6**

<span id="page-6-0"></span>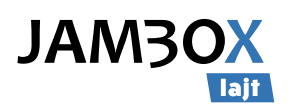

## **USTAWIENIA**

### **OPCJE OBRAZU, DŹWIĘKU I NAPISÓW** włączamy z MENU PODRĘCZNEGO (mo wybierając **> USTAWIENIA**

- **Góra/Dół wybór między zmianą** ścieżki dźwiękowej, napisami, formatem obrazu i telewizora, trybem dźwięku
- **Lewo/Prawo zmiana** podświetlonej wartości
- OK/Zamknij wyjście z okienka opcji

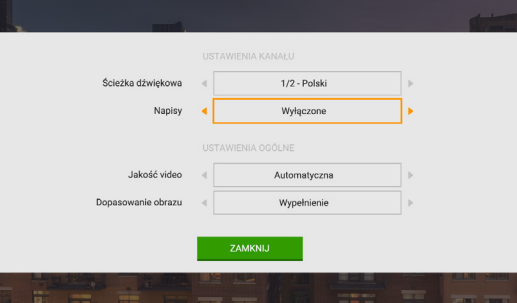

### **JAKOŚĆ WIDEO I DOPASOWANIE OBRAZU**

Do wyboru mamy 4 opcje jakości:

- **Automatyczna (domyślna)**
- Niska (0,5 Mb)
- Średnia (1 Mb)
- Wysoka (2,5 Mb)

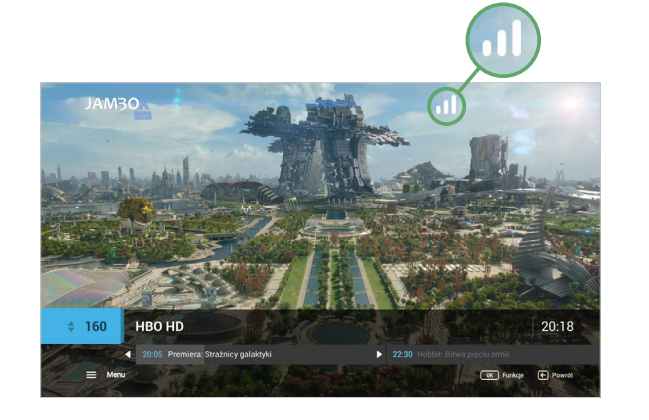

Jakość strumienia wideo dobierana jest przez dekoder automatycznie, w zależności od aktualnie dostępnej przepływności internetu.

# **TV PORTAL**

## **– KORZYSTANIE Z TWOICH USŁUG**

To Twoja strona domowa w telewizorze. Umożliwia w łatwy i wygodny sposób dostęp do szeregu usług.

- Wejście z **MENU** ▶ TV Portal
- **Lewo/Prawo/Góra/Dół przechodze**nie pomiędzy aktywnymi elementami TV Portalu
- $\blacksquare$   $\blacksquare$  weiście do trybu telewizyjnego
- wejście do przewodnika po kanałach EPG
- OK przejście do wybranej funkcji

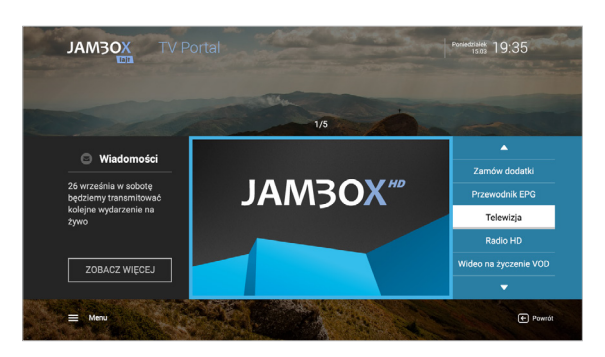

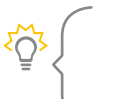

Z MENU  $\blacksquare$  można przejść do płatności, wiadomości abonenckich, zamawiania usług dodatkowych, ochrony rodzicielskiej, mojej listy 100.

**JAMBOX Panel** to aplikacja, która umożliwia zarządzanie usługami JAMBOX z poziomu komputera, smartfona i tabletu. Sprawdź na stronie **https://panel.jambox.pl**

Niniejszy dokument objęty jest ochroną praw autorskich. Właścicielem majątkowych praw autorskich jest SGT S.A. z siedzibą w Katowicach. Nie zezwala się na jakiekolwiek powielanie, zmiany, czy wykorzystanie niniejszego doku lub w części, poza dozwolonym użytkiem osobistym oraz użytkowaniem przewidzianym prawem. W szczególności zabronione jest umieszczanie całości czy części tekstu lub materiałów graficznych na innych stronach WWW ani w innych  $\overline{O}$ 

<span id="page-7-0"></span>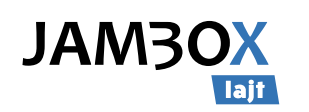

## **TV PANEL**

## **– ZARZĄDZANIE KONTEM ABONENTA**

Możesz w nim sprawdzić wiadomości abonenckie, Twoje podstawowe dane, rozliczenia, informacje o usługach aktywnych i zakończonych. TV Panel umożliwia także zamawianie usług dodatkowych.

#### **WEJŚCIE DO TV PANELU:**

**MENU** > TV Panel

ξÖ,

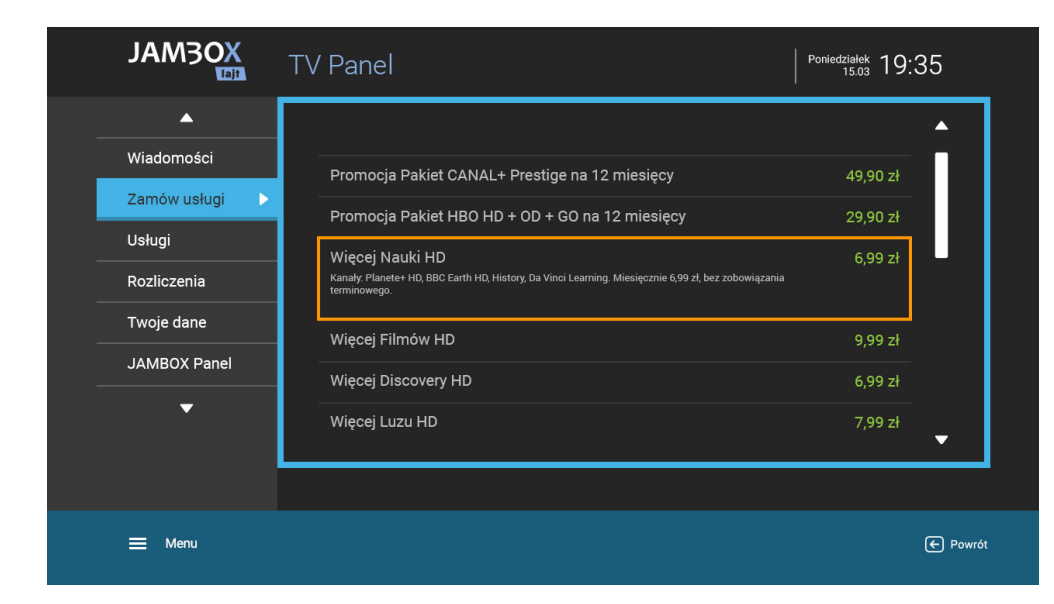

Aby wiadomość wysłana na dekoder została oznaczona jako przeczytana, wejdź do zakładki "Wiadomości" i wybierz nieprzeczytaną wiadomość. Po 3 sekundach zostanie ona oznaczona jako przeczytana i powiadomienie o nowej wiadomości nie będzie się już pojawiać.

## **ZAMAWIANIE USŁUG Z PILOTA**

Unikalny sposób zamawiania dodatkowych pakietów i usług telewizyjnych, za pomocą pilota – bez dzwonienia do konsultantów czy klikania na stronie www.

Z poziomu TV Panelu możesz zamówić dodatkowe kanały i pakiety. W tym celu przygotuj sobie jPIN zapisany w Umowie oraz zapoznaj się z regulaminem określonych usług na stronie operatora.

### **ABY ZAMÓWIĆ USŁUGI:**

- Wejdź do **MENU** ▶ TV Panel.
- Wejdź do zakładki ZAMÓW USŁUGI.
- Za pomocą strzałek wybierz żądany pakiet i zatwierdź OK.
- **Na ekranie pojawi się akceptacja** regulaminu.
- **Po wybraniu AKCEPTUJE przechodzimy** do potwierdzenia zamówienia.

Wybranie NIE AKCEPTUJĘ wraca na listę pakietów.

W celu potwierdzenia zamówienia wpisz jPIN i wybierz ZAMAWIAM.

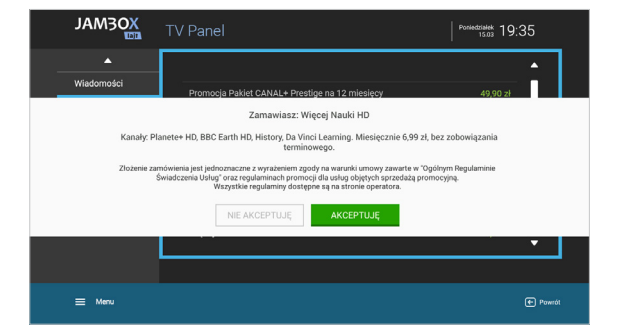

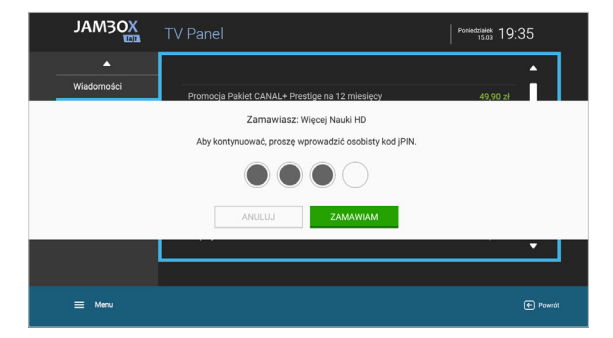

<span id="page-8-0"></span>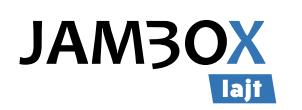

## **WŁĄCZANIE TRYBU TELEWIZYJNEGO**

Po włączeniu dekodera na ekranie pojawia się TV portal. Tryb telewizyjny włączysz klikając na pilocie przycisk  $\leftarrow$  lub wybierając z menu TELEWIZJA.

## **PRZEŁĄCZANIE KANAŁÓW**

Pomiędzy kanałami poruszamy się za pomocą górnej i dolnej strzałki na pilocie lub wybierając bezpośrednio numer kanału na klawiaturze numerycznej pilota.

## **USTAWIANIE POZIOMU GŁOŚNOŚCI**

Poziom głośności ustawia się przyciskami + i – na pilocie. Możesz również szybko całkowicie wyciszyć dźwięk za pomocą pilota przyciskiem .

## **INFORMACJE O AUDYCJI**

Dowiedz się więcej o audycji, którą właśnie oglądasz lub sobie nagrałeś. Interesuje Cię kto gra w tym filmie albo o czym on jest? Wystarczy włączyć INFO ▶ OK na pilocie i już wiesz.

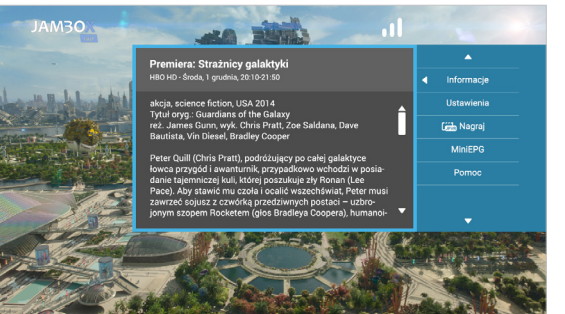

## **NAPISY I ŚCIEŻKI DŹWIĘKOWE**

Możliwość wyświetlania napisów to funkcja umożliwiająca oglądanie telewizji przez osoby niesłyszące. Dostępne są także alternatywne ścieżki dźwiękowe na wybranych kanałach, umożliwiające wybór oryginalnej ścieżki lub wersji językowych.

Opcje włączamy z MENU PODRĘCZNEGO wybierając ▶ USTAWIENIA

### **MINI EPG**

Włączamy z MENU PODRĘCZNEGO (info wybierając > MiniEPG

Dzięki tej funkcji możesz w prosty sposób sprawdzić dane o oglądanej audycji, a także podejrzeć kolejne audycje w ramówce wyświetlane na dowolnym kanale. Poruszanie po miniEPG odbywa się strzałkami.

Po naciśnięciu przycisku OK włączamy menu podręczne, w którym mamy do wyboru funkcje jakie możemy wykonać na zaznaczonej audycji.

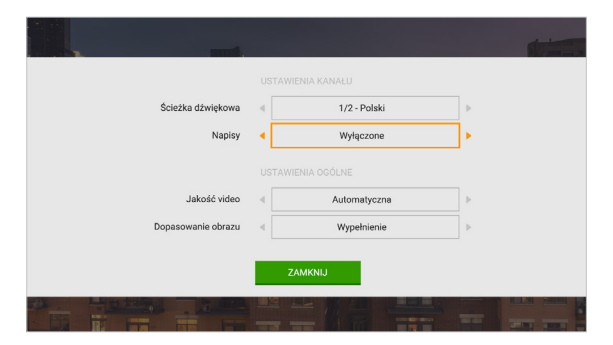

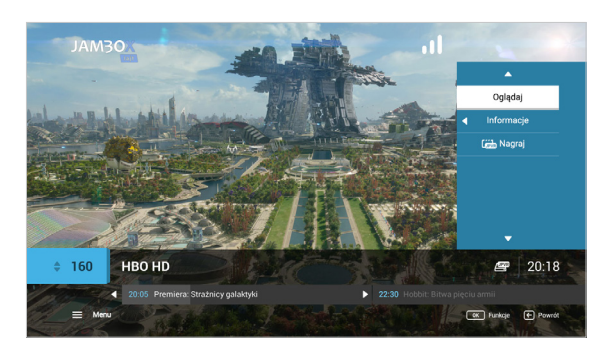

Podgląd informacji o aktualnie oglądanej audycji dostępny jest pod przyciskiem INFO na pilocie

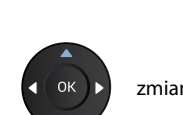

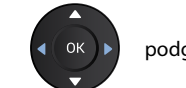

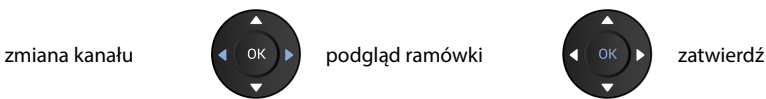

<span id="page-9-0"></span>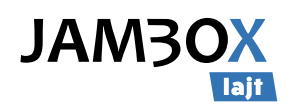

# **4.** PRZEWODNIK EPG I JEGO FUNKCJE

### **PRZEWODNIK PO KANAŁACH EPG**

Przewodnik umożliwia sprawdzenie aktualnie oglądanej audycji i ramówki innych kanałów. Widzimy audycje, które są emitowane teraz lub będą za chwilę. Możemy zobaczyć program audycji na najbliższe dni.

Dodatkowo możesz ustawić sobie powiadomienie lub automatyczne przełączenie przy dowolnej audycji z ramówki. Użycie tej funkcjonalności spowoduje, że zostaniesz poinformowany na ekranie telewizora o tym, że wybrana audycja właśnie się zaczyna lub też od razu zostaniesz przełączony na kanał z daną audycją.

Wyjście do trybu telewizyjnego

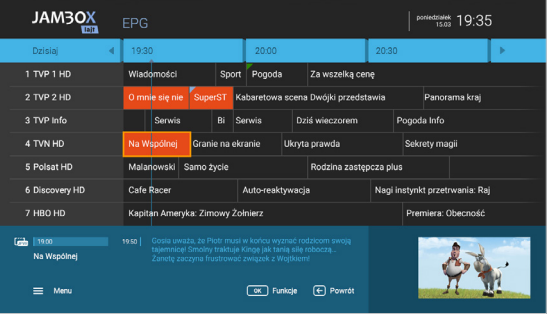

## **PRZEŁĄCZANIE KANAŁÓW**

W przewodniku EPG możesz przełączyć kanał na wybrany przez siebie w czasie przeglądania programu audycji. Wciśnięcie przycisku OK na pilocie po wybraniu żądanej audycji spowoduje wyświetlenie menu podręcznego. Naciśnięcie OK przełączy na dany kanał. Możliwe jest także wybranie kanału przy pomocy klawiatury numerycznej podając numer kanału.

Przejście do trybu telewizyjnego możliwe jest po wciśnięciu

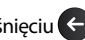

## **WYSZUKIWANIE**

Chciałbyś wiedzieć jakie filmy zaraz się rozpoczną albo będą emitowane w najbliższym czasie? Warto korzystać z wyszukiwarki audycji według wybranej kategorii. Do wyboru masz kategorie takie jak: nagradzane, filmy, dzieci, hobby, informacja, muzyka, sport, wiedza, serial. W prosty i szybki sposób znajdziesz wszystkie dostępne audycje. Możesz też od razu zaplanować nagrania audycji.

Wejdź do **MENU** ▶ Szukaj

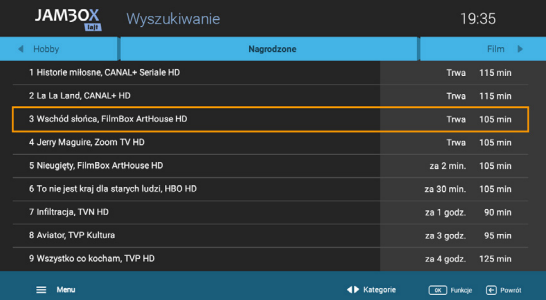

W trybie TV dostęp do przewodnika EPG uzyskamy zawsze po naciśnięciu epo Przewodnik dostarcza informacje o audycjach na najbliższe 7 dni.

OK – menu podręczne – Funkcje dostępne dla wybranej audycji (Powiadamianie, Przełączenie).

Ogólne, Filmy i seriale, Dzieci, Informacja, Muzyka, Dokument, Rozrywka, Obcojęzyczne, Lokalne i inne.

**Przycisk INFO na pilocie info wyświetla dodatkowe informacje o audycji** 

**MENU** > EPG – pozwala przeglądanie EPG według zakładek kategorii, takich jak:

Przytrzymanie  $\leftarrow$  przez 2 sekundy przełączy na ostatnio oglądany kanał.

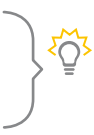

**10**

<span id="page-10-0"></span>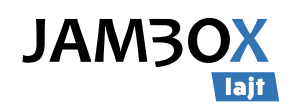

# **4.** PRZEWODNIK EPG I JEGO FUNKCJE

## **MOJA LISTA 100**

Funkcja umożliwia ustawienie 100 kanałów (numery od 1 do 100) z własną kolejnością i numeracją. Kanały na własnej liście można przesuwać, zastępować, usuwać i dodawać nowe z listy dostępnych kanałów.

**Dodawanie kanału do listy:** wybierz z lewej kolumny kanał, naciśnij OK. Wstaw kanał w wybranym miejscu i zatwierdź OK. Jeśli wstawisz kanał w miejsce innego, ten drugi możesz przesunąć w inne miejsce lub usunąć z listy

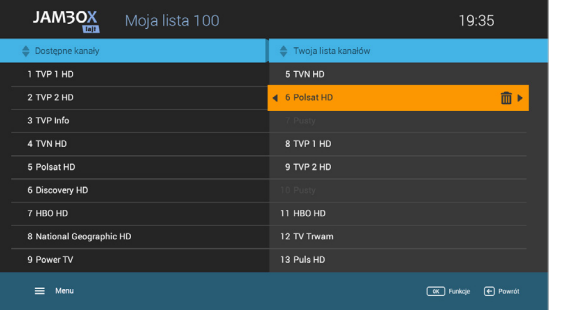

## **OCHRONA RODZICIELSKA**

Funkcja umożliwia blokowanie wybranych kanałów przez wprowadzenie kodu tvPIN.

- **wyjście do trybu telewizyjnego** i zapisanie ustawień
- INFO z menu podręcznego można włączyć/wyłączyć ochronę rodzicielską
- **MENU** przejście do TV Portalu lub do **MENU**

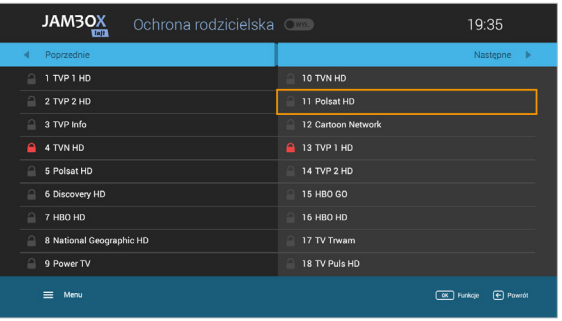

- **Usuwanie kanału z listy:** wybierz z prawej kolumny kanał, naciśnij OK, następnie strzałkę w prawo i zatwierdź wybierając TAK
- $\blacksquare$   $\blacktriangleleft$  wyjście do trybu telewizyjnego i zapisanie ustawień
- INFO z menu podręcznego można zapisać/odrzucić zmiany, wyczyścić listę lub ustawić listę domyślną

MOJA LISTA 100 może być wygodnie zarządzana przez **JAMBOX Panel** z poziomu komputera, smartfona i tabletu. Sprawdź na stronie **https://panel.jambox.pl**

Niniejszy dokument objęty jest ochroną praw autorskich. Właścicielem majątkowych praw autorskich jest SGT S.A. z siedzibą w Katowicach. Nie zezwala się na jakiekolwiek powielanie, zmiany, czy wykorzystanie niniejszego doku lub w części, poza dozwolonym użytkiem osobistym oraz użytkowaniem przewidzianym prawem. W szczególności zabronione jest umieszczanie całości czy części tekstu lub materiałów graficznych na innych stronach WWW ani w innych **11**

<span id="page-11-0"></span>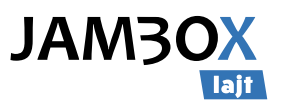

### **NAGRYWANIE**

Możesz nagrywać konkretne pozycje z przewodnika EPG lub podczas oglądania danej audycji. Nagrywanie wybranych audycji telewizyjnych jest niezależne od aktualnie oglądanej. Możesz oglądać audycję na jednym kanale i w tym samym czasie nagrać audycję nadawaną na innym.

#### **PROGRAMOWANIE NAGRAŃ**

Możesz planować nagranie audycji, które dopiero będą emitowane.

W celu zaprogramowania nagrywania wejdź do przewodnika EPG i wybierz za pomocą strzałek interesującą cię audycję, naciśnij przycisk ● REC. Możesz też skorzystać z MENU PODRĘCZNEGO i wybrać polecenie ▶ Nagraj.

#### **EKRAN NAGRAŃ**

#### **MENU**  Nagrania

Na ekranie nagrań znajdują się zaplanowane i nagrane audycje. Wybierając strzałkami góra/dół i naciskając na zaznaczonej pozycji przycisk OK wchodzisz do menu podręcznego. Z menu podręcznego możesz oglądać nagrany materiał, usunąć go, zatrzymać jeśli jest aktualnie nagrywany, przeczytać informacje o nagraniu lub usunąć wszystkie nagrania. Do listy zaplanowanych nagrań pojedynczych lub czasowych przejdziesz  $z$  ekranu nagrania  $\blacktriangleright$  strzałka w prawo; powrót do listy nagrań 4 strzałka w lewo.

Opis ikon stanu nagrań jest dostępny także z menu podręcznego pod pozycją POMOC.

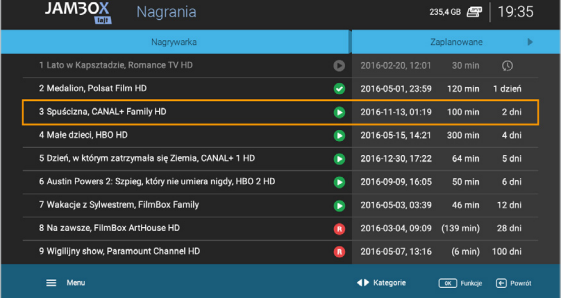

#### **NAGRYWANIE**

- **JAMBO Nagrywarka jest dostępna na** wybranych kanałach, które na ekranie EPG są oznaczone ikoną JPVR w lewej dolnej części ekranu (1)
- **Użytkownik zleca nagrywanie np.** z ekranu EPG, z wyszukiwarki czy podczas oglądania danego kanału.
- **Nagrywanie można zlecić z menu** podręcznego np. w EPG naciskając  $OK$   $\rightarrow$  Nagraj (2).

Możliwe jest nagranie audycji w trakcie jej emisji, wtedy przy odtwarzaniu nagrania mamy dodatkowy pasek (pomarańczowy), który pokazuje nam, w którym momencie nagranie zostało zlecone oraz zatrzymane. Przy odtwarzaniu nagrania, oprogramowanie zapyta użytkownika czy chce oglądać od momentu zlecenia nagrania czy od początku

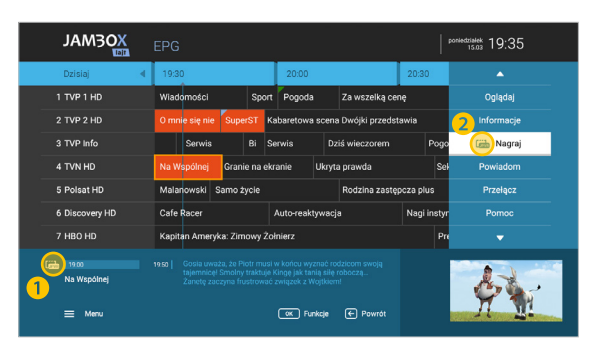

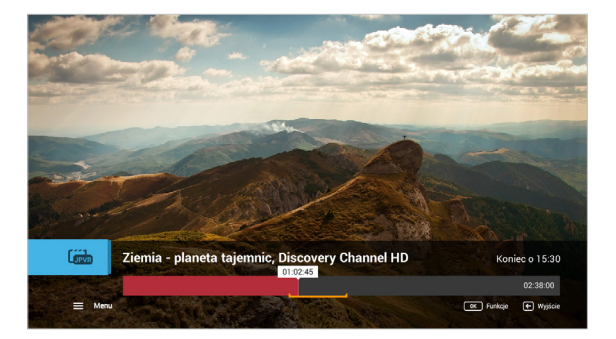

**JAMBO Nagrywarka** jest dostępna na wybranych kanałach, które na ekranie EPG są oznaczone ikoną  $\sqrt{\frac{1}{\ln n}}$  w lewej dolnej części ekranu.

Niniejszy dokument objęty jest ochroną praw autorskich. Właścicielem majątkowych praw autorskich jest SGT S.A. z siedzibą w Katowicach. Nie zezwala się na jakiekolwiek powielanie, zmiany, czy wykorzystanie niniejszego doku lub w części, poza dozwolonym użytkiem osobistym oraz użytkowaniem przewidzianym prawem. W szczególności zabronione jest umieszczanie całości czy części tekstu lub materiałów graficznych na innych stronach WWW ani w innych <u>fÖ</u>

<span id="page-12-0"></span>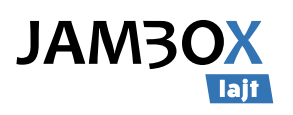

## **AUTO-PRZEŁĄCZANIE ORAZ POWIADOMIENIE**

Jeśli nie chcesz pominąć jakiejś audycji możesz ustawić przypomnienie lub automatyczne przełączenie. Dzięki temu nie musisz się martwić, że przegapisz swój ulubiony film lub inną audycję.

W celu zaprogramowania auto-przełączenia lub powiadomienia:

- **Wybierz audycję w przewodniku EPG, którą chcesz nagrać**
- OK aby uruchomić menu podręczne, a następnie zaznacz funkcję Przypomnij lub Przełącz

Powiadomienie pojawia się na 5 min przed rozpoczęciem, w formie komunikatu na ekranie. Przełączenie automatyczne następuje o czasie wg EPG.

## **JAK NAGRYWAĆ?**

**NAGRYWANIE W TRYBIE TV** – mamy kilka sposobów:

- **Podczas oglądania telewizji naciśnij przycisk COREC na pilocie**
- $\blacksquare$  Włączamy z MENU PODRĘCZNEGO  $\blacksquare$  Nagraj

#### **NAGRYWANIE Z EPG –** dwa sposoby:

- $\blacksquare$  Wejdź do przewodnika EPG  $\blacktriangleright$  wybierz za pomocą strzałek interesującą cię audycję **▶ naciśnij** ▶ REC na pilocie
- **Włącz EPG**  $\rightarrow$  **OK menu podręczne**  $\rightarrow$  Nagraj

#### **NAGRYWANIE Z WYSZUKIWARKI**

- Wejdź do **MENU** ▶ Szukaj ▶ Wybierz kategorię
- Z listy wyników wyszukiwania wybierz za pomocą strzałek interesującą cię audycję  $\triangleright$  naciśnij  $\bullet$  REC na pilocie albo wybierz OK  $\triangleright$  Nagraj

Nagrywanie wybranych audycji telewizyjnych jest niezależne od aktualnie oglądanej audycji. Możesz oglądać audycję na jednym kanale i w tym samym czasie nagrać audycje nadawane na innych kanałach.

> Jeżeli chcesz nagrywać np. jakieś wydarzenie sportowe, które może trwać dłużej, niż to pierwotnie zakładano, to zaznacz w EPG do nagrania kolejne pozycje następujące po tej audycji.

Niniejszy dokument objęty jest ochroną praw autorskich. Właścicielem majątkowych praw autorskich jest SGT S.A. z siedzibą w Katowicach. Nie zezwala się na jakiekolwiek powielanie, zmiany, czy wykorzystanie niniejszego doku lub w części, poza dozwolonym użytkiem osobistym oraz użytkowaniem przewidzianym prawem. W szczególności zabronione jest umieszczanie całości czy części tekstu lub materiałów graficznych na innych stronach WWW ani w innych **13**

5

<span id="page-13-0"></span>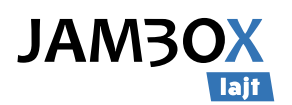

# **6.** DODATKOWE FUNKCJE

## **WIDEO NA ŻYCZENIE**

Dzięki tej usłudze abonent może za pomocą pilota wybrać z listy interesujący go materiał i oglądać go o dowolnej porze, przez 24 godziny na dobę, 7 dni w tygodniu. VOD pozwala decydować użytkownikowi co chce w danej chwili oglądać.

- Wejście z **MENU**
- **Prawo/Lewo wybór biblioteki**
- OK wejście do wybranej biblioteki
- Góra/Dół wybór kategorii
- **Prawo/Lewo w górnym menu** – wybór kategorii
- **OK** zatwierdza kategorię **Prawo/Lewo w okładkach**
- wybór materiału
- Góra/Dół przejście pomiędzy wyborem kategorii a wyborem materiałów
- OK na okładce – wejście do opisu materiału

Jeśli materiał jest serialem, to w opisie jest możliwość odtwarzania poszczególnych odcinków tej serii.

- **Prawo/Lewo czytanie opisu szcze**gółowego (góra/dół – przewijanie długiego opisu), podwójne naciśnięcie strzałki powoduje przejście do poprzedniego/następnego materiału w kategorii.
- BACK powrót do listy okładek
- OK odtwarzanie filmu

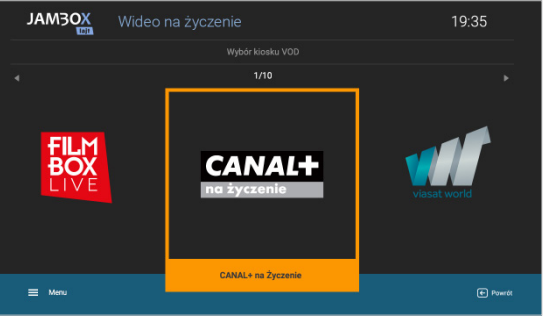

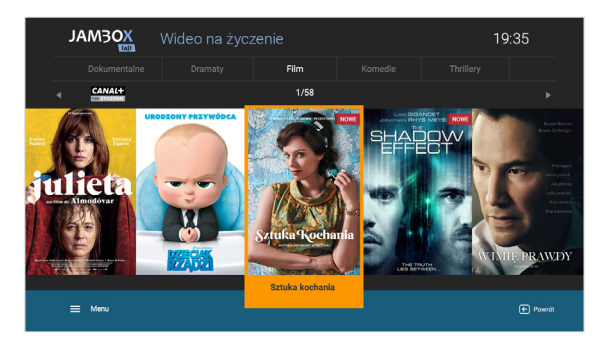

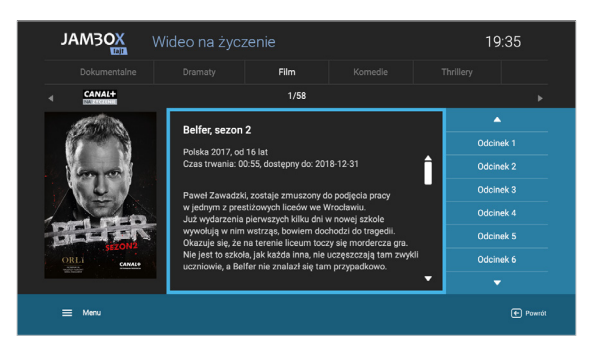

#### **DOSTĘPNE BIBLIOTEKI:**

- CANAL+ na życzenie
- **FILMBOX Live**
- Viasat World
- Ale kino+ na życzenie
- MiniMini+ na życzenie
- teleTOON+ na życzenie
- Planete+ na życzenie
- Domo+ na życzenie
- Kuchnia+ na życzenie

## **RADIO + HD**

RADIO+HD to zupełnie nowa jakość słuchania radia. W telewizji JAMBOX możesz połączyć radio w cyfrowej jakości z obrazem HD.

Interfejs RADIA+HD pozwala na wybór jednej z wielu stacji radiowych oraz dowolnego podkładu wideo w jakości HD np.: akwarium, kominek, etc.

- Wejście z **MENU** 
	- ▶ Radio HD
- **Po menu poruszasz się menu strzałkowym i zatwierdzasz OK**

Nasze VOD zapamiętuje moment, w którym odtwarzanie zostało zatrzymane.

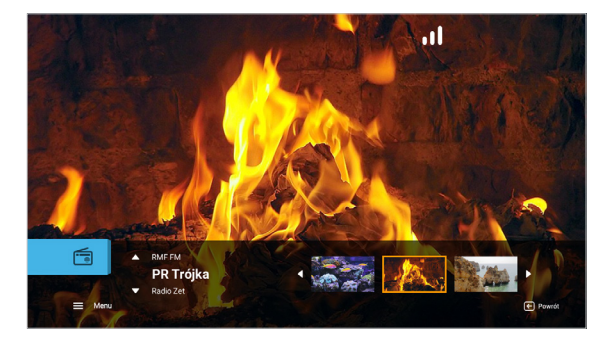

<span id="page-14-0"></span>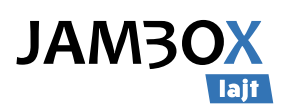

## **JAMBOX PANEL**

## **– NOWE MOŻLIWOŚCI KORZYSTANIA Z TELEWIZJI JAMBOX**

JAMBOX Panel umożliwia zarządzanie Twoimi usługami z poziomu komputera, smartfona i tabletu.

#### **WEJŚCIE DO JAMBOX PANELU:**

**PRZEGLĄDARKA INTERNETOWA https://panel.jambox.pl**

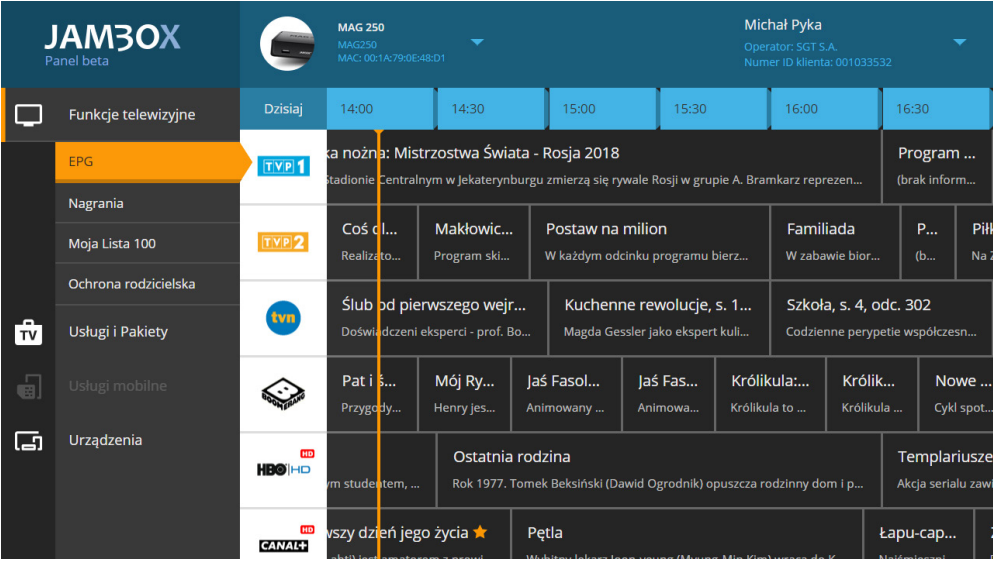

#### **JAKIE KORZYŚCI DAJE JAMBOX PANEL?**

- Zarządzanie twoją telewizją JAMBOX z komputera, smartfona i tabletu
- **Zlecanie nagrań poza domem**
- Szybkie układanie Mojej listy 100
- **Pełny dostęp do informacji o audycjach z przewodnika**
- **Zamawianie pakietów dodatkowych**
- **Ochrona rodzicielska**
- Wygodna zmiana haseł i pinów
- **Logowanie e-mailem**
- **...** i inne udogodnienia

#### **PORADNIKI:**

**Jak zalogować się do JAMBOX Panelu?**

https://www.jambox.pl/jak-zalogowac-sie-do-jambox-panelu

 **Jak ustawić e-mail oraz hasła i piny w JAMBOX Panelu?** https://www.jambox.pl/jak-ustawic-dostep-jambox-panel

<span id="page-15-0"></span>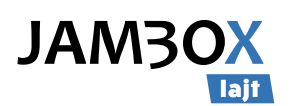

## **USTAWIENIA ZAAWANSOWANE DEKODERA**

#### **WEJŚCIE DO USTAWIEŃ ZAAWANSOWANYCH:**

**PILOT**  przycisk ustawień **LEGENDA**

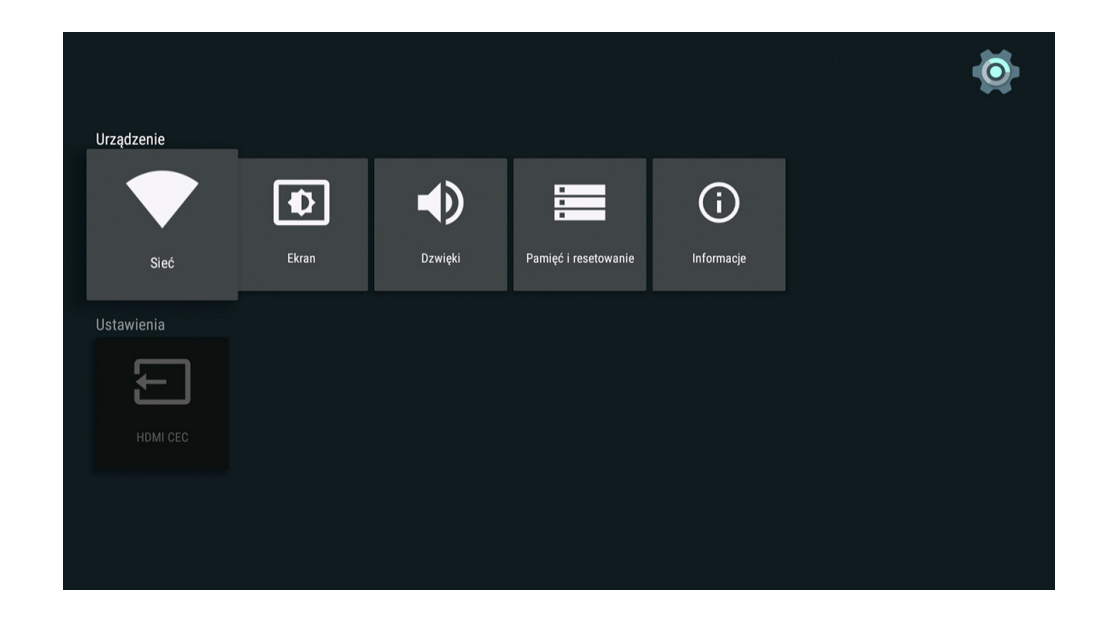

#### **SIEĆ**

- konfiguracja połączenia przewodowego z siecią Internet (Ethernet)
- konfiguracja połączenia bezprzewodowego z siecią Internet (Wi-Fi)

#### **EKRAN**

- ustawienie wyświetlania obrazu rozdzielczość ekranu
- dopasowanie wielkości wyświetlanego obrazu pozycia ekranu

#### **DŹWIĘKI**

wybór trybu sygnału audio (PCM / HDMI / SPDIF)

#### **PAMIĘĆ I RESETOWANIE**

- **E** sprawdzenie ilości dostępnej pamięci wewnętrznej dekodera
- **przywracanie dekodera do stanu fabrycznego**

#### **INFORMACJE**

- **sprawdzenie szczegółowych informacji o urządzeniu**
- **m** możliwość zmiany nazwy urządzenia

#### **HDMI CEC**

 włączenie lub wyłączenie protokołu HDMI CEC odpowiadającego za transmisję danych oraz współpracę urządzeń podłączonych poprzez port HDMI

### **LIKWIDACJA ZUŻYTEGO SPRZĘTU ELEKTRYCZNEGO I ELEKTRONICZNEGO (ZASADY OBOWIĄZUJĄCE W PAŃSTWACH CZŁONKOWSKICH UE)**

Symbol ten wskazuje, że pozbywając się tego produktu nie należy go wyrzucać razem z nieposortowanymi odpadami komunalnymi. Istnieje oddzielny (darmowy) system zbierania i odbierania zużytego sprzętu elektrycznego i elektronicznego. W celu uzyskania dalszych informacji należy skontaktować się z właściwymi władzami miasta/gminy lub ze sklepem, w którym dany produkt został zakupiony. Przestrzeganie zasad poprawnej likwidacji tego sprzętu gwarantuje jego dalsze przetwarzanie oraz ponowne wykorzystanie w prawidłowy sposób, pomaga również uniknąć powstania potencjalnych szkód dla środowiska naturalnego i zdrowia ludzkiego oraz pomaga chronić zasoby naturalne.

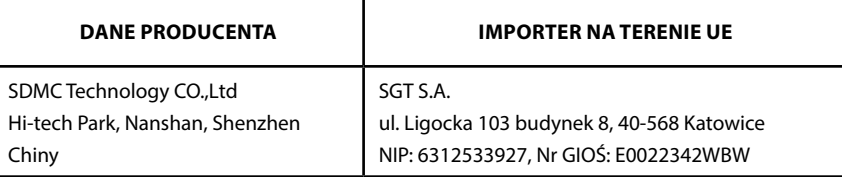

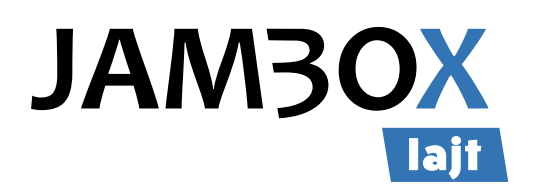

#### Copyright 2018 SGT S.A. Wszystkie prawa zastrzeżone.

Niniejszy dokument objęty jest ochroną praw autorskich. Właścicielem majątkowych praw autorskich jest SGT S.A. z siedzibą w Katowicach. Nie zezwala się na jakiekolwiek powielanie, zmiany, czy wykorzystanie niniejszego dokumentu, w całości lub w części, poza dozwolonym użytkiem osobistym oraz użytkowaniem przewidzianym prawem. W szczególności zabronione jest umieszczanie całości czy części tekstu lub materiałów graficznych na innych stronach WWW ani w innych utworach, dokumentach czy grafikach.

www.jambox.pl